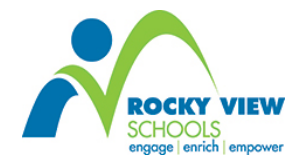

# **How to Use the Student-Parent Portal**

Quick Reference Guide

PowerSchool's Student-Parent Portal allows parents/guardians access to their child's attendance, grades, assignments, teacher's comments, and upcoming school events in real-time.

The following describes what you may see when you sign up for the Student-Parent Portal. If you have not signed up, please refer to the Quick Reference Guide called *!How to Sign Up for the Portal - for Parents & Guardians" or "How to Sign Up for the Portal <i>- for Students"* for step-by-step instructions on how to sign up.

Once you have entered your Username and Password on the Student-Parent Portal website, the following screen appears:

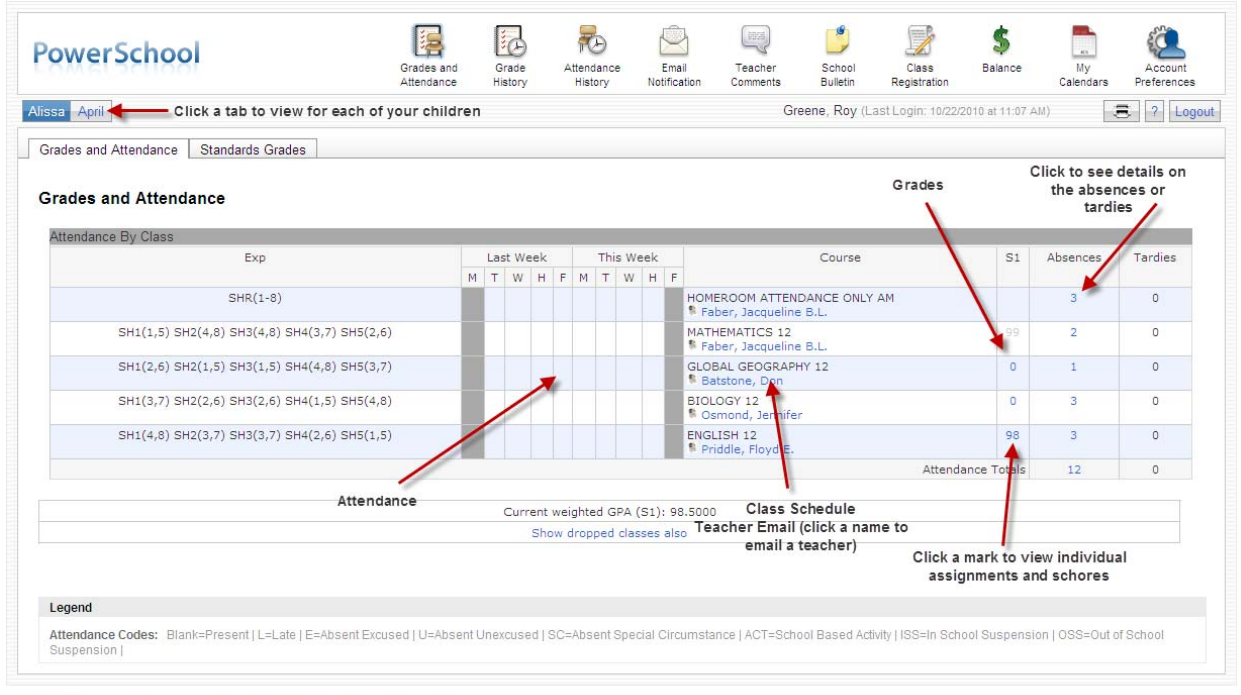

PFARSON Copyright® 2005 - 2010 Pearson Education, Inc., or its affilia

#### **NAVIGATION BAR**

At the top of the screen, is the main navigation bar you can use to move around the Student-Parent Portal. This navigation bar allows you to access different information related to your child.

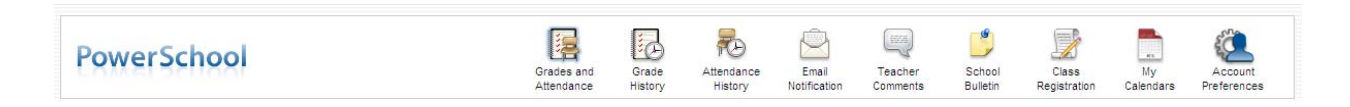

#### **ACCESS TO MULTIPLE CHILDREN**

If you have more than one child linked to your web account, you have a tab for each of your children. When you click on the tab, the information related to that child appears. In the diagram below, Alissa is the current child whose information is displayed. When you click on April, her information is displayed

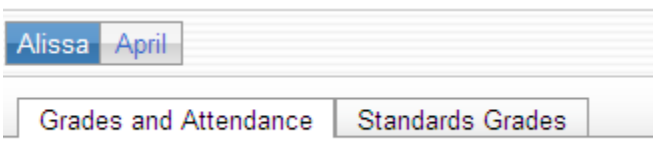

#### **GRADES AND ATTENDANCE**

The main screen that appears is the Grades and Attendance screen. From the diagram below, you can see that the current attendance - Last Week and This Week - is displayed.

Each course that your child is taking is listed along with the name of the teacher for the course. The teacher's name appears in blue. If you click on the teacher's name, you can send an email to the teacher selected.

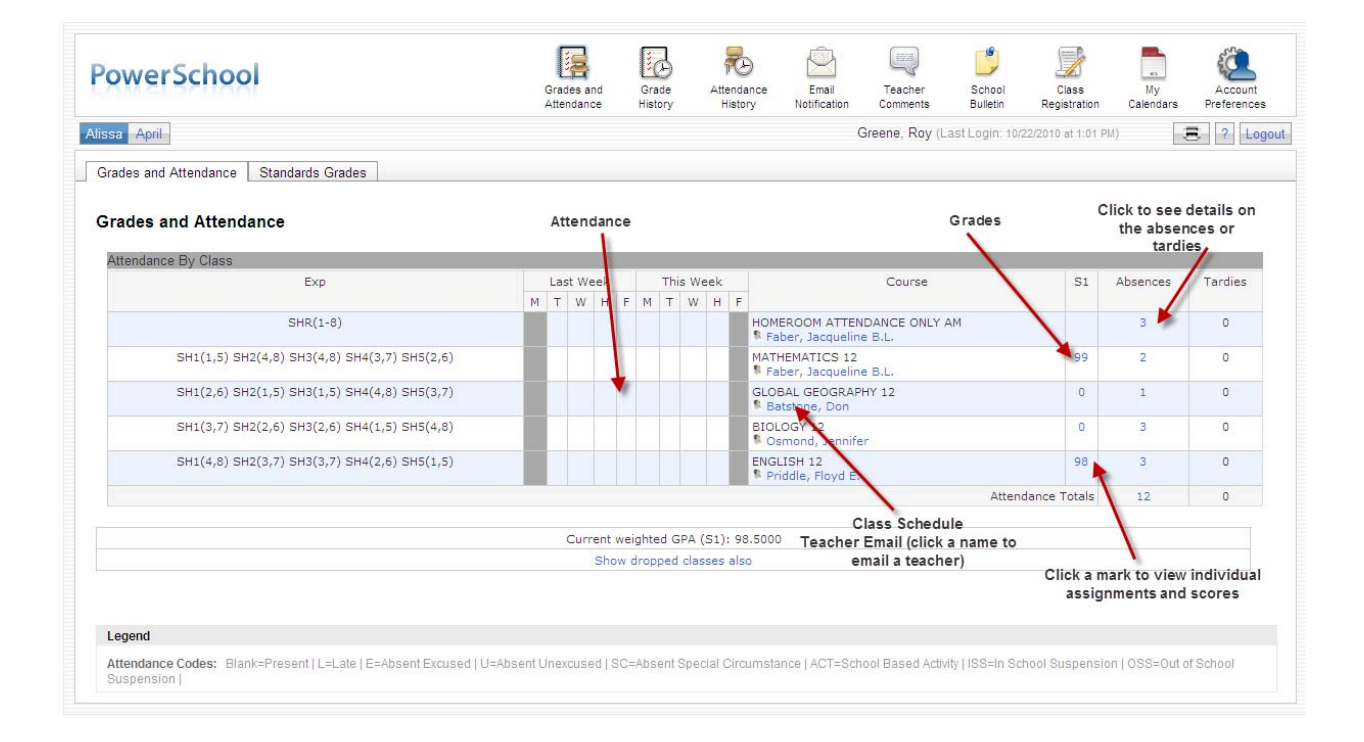

#### **CLASS SCORE DETAIL**

A grade/mark, if available, for each course is listed by term or by final mark. If you click on the grade/mark, more details are available on the **Class Score Detail** page. This page displays course information (name of the course, teacher and final grade) along with any teacher comments related to your child. In addition, a list of all assignments and/or tests related to this course is listed with the due date and the score your child received.

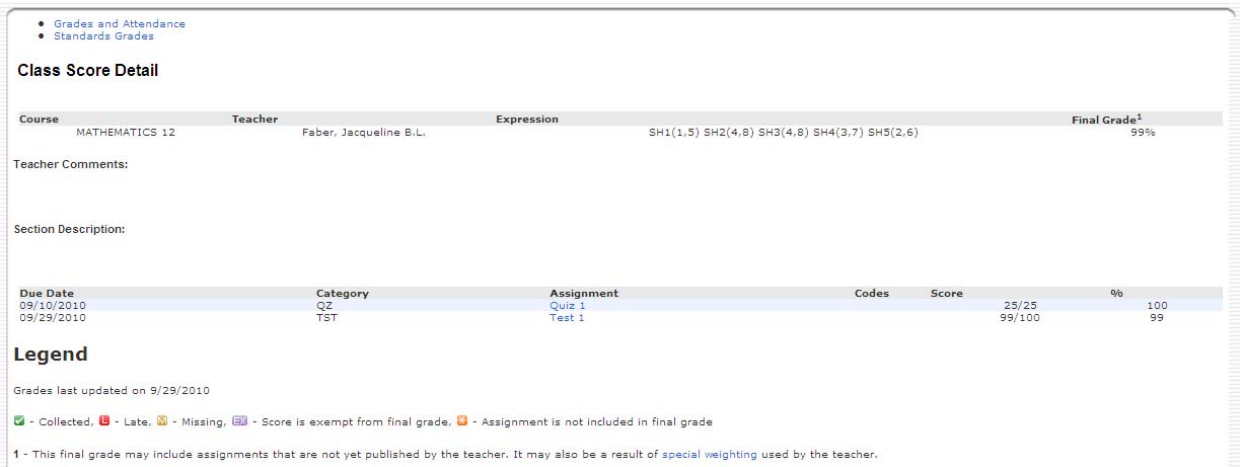

### **DATES OF ATTENDANCE**

From the **Grades and Attendance** page, you may click on an absence or tardy number (next to each course) and the Dates of Attendance page appears. This provides a detailed listing of all the dates your child was absent or tardy for the class. Also, you can see if the absence was Excused or not based on the Legend of Attendance Codes provided (at the bottom of the screen).

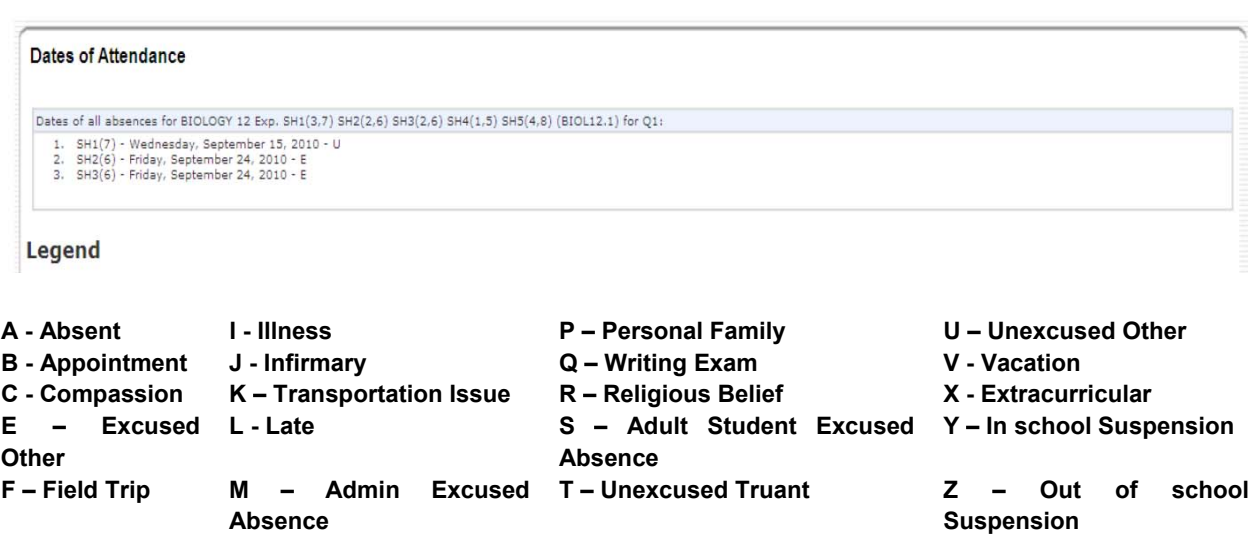

#### **GRADES HISTORY**

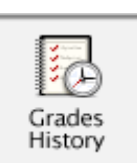

From the navigation bar, click the **Grades History** button.

This page displays a complete listing of all courses your child is taking along with their grade/mark. If you click on a grade, the **Class Score Detail** page appears.

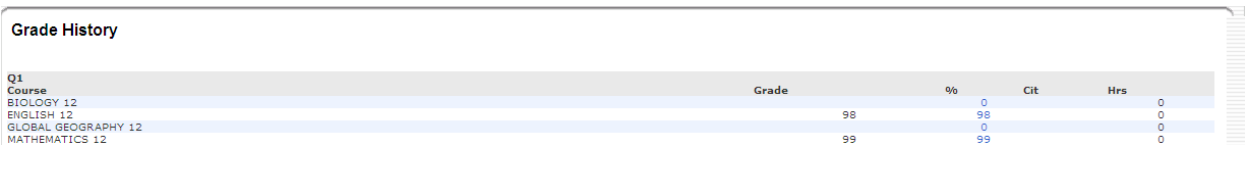

# **ATTENDANCE HISTORY**

From the navigation bar, click the **Attendance History** page. This page displays a view of all attendance by class and date.

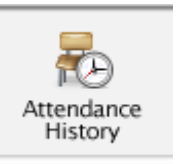

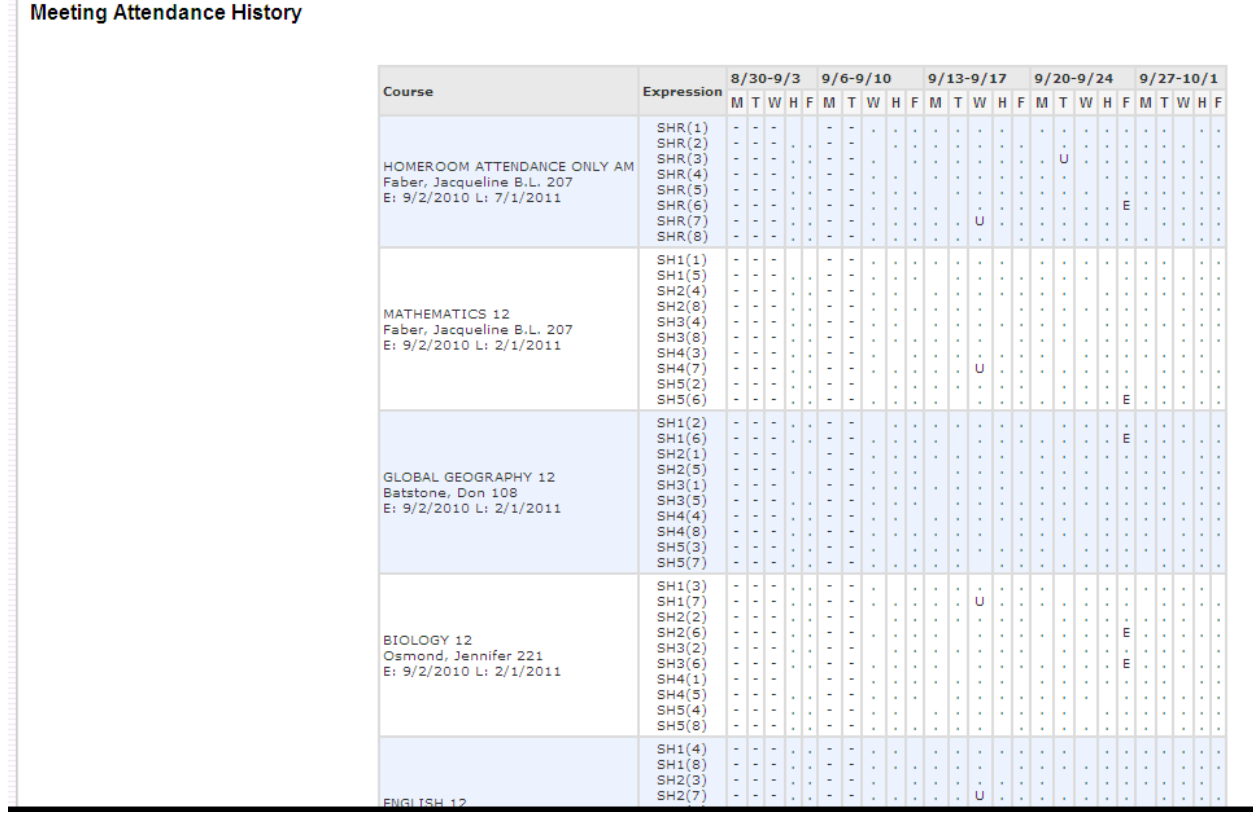

#### **EMAIL NOTIFICATIONS**

From the navigation bar, click the **Email Notifications** button.

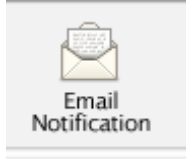

This page allows you to select the types of reports you would like to receive by email and to schedule how often they are sent to you.

Select (by clicking on the check box) the reports you want to receive.

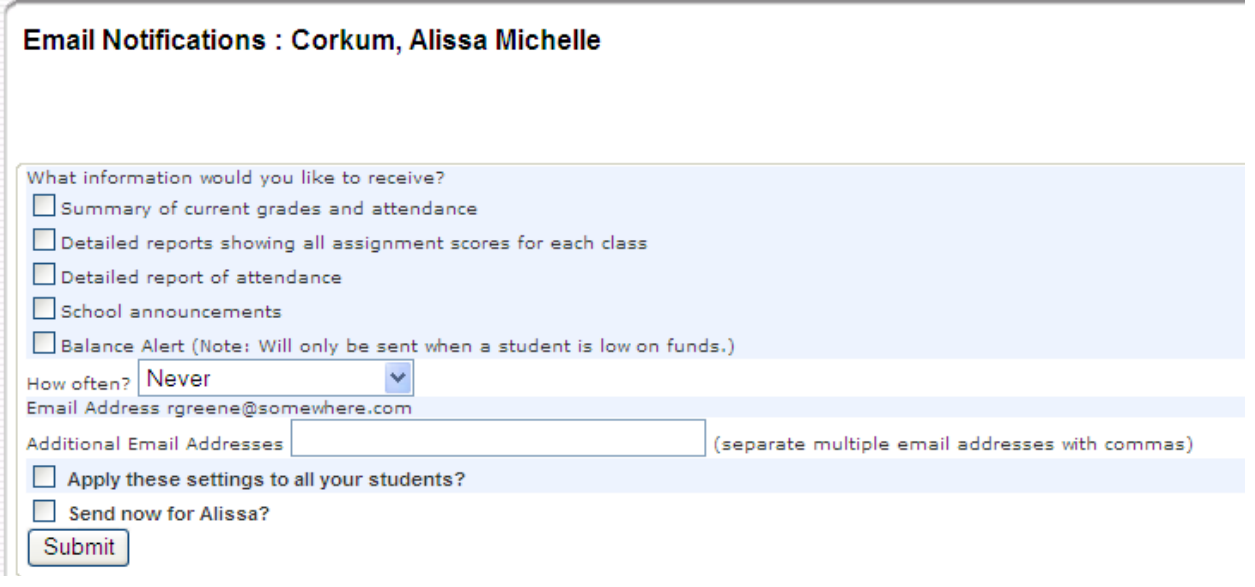

NOTE: The Balance Alert check box which pertains to Lunch Meal costs is not being used within Rocky *View Schools.*

Next to the 'How often?' option, the drop down list displays the options available. Select how often the reports should be sent to you.

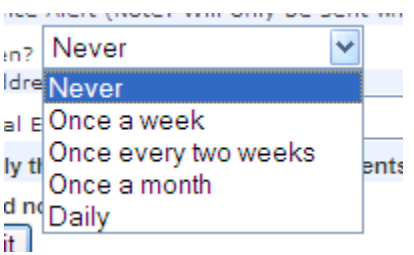

The email address you identified when you created your web account is listed. In our example, the email address is "rgreene@somewhere.com". You have the option to identify any additional email addresses where the reports are to be sent.

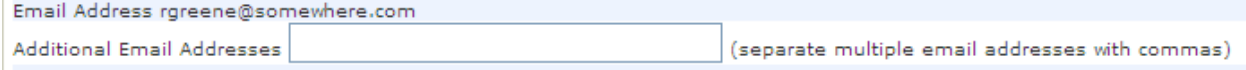

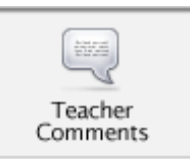

On this page, all courses are listed for the child selected. If a teacher has added any comments pertaining to the student for the course, those comments are displayed. You have the option of clicking on the teacher's name to send an email directly to the teacher.

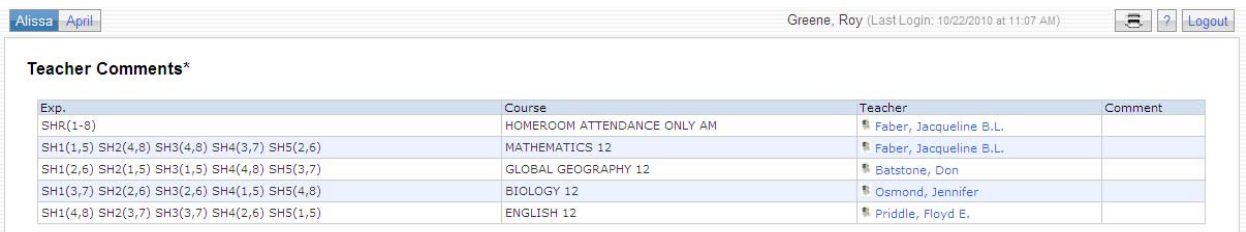

\* Additional teacher comments may be found on the 'Grades and Attendance' and 'Grades History' pages. Find comments there by clicking on the reporting period score for the appropriate class.

# **SCHOOL BULLETIN**

From the navigation bar, click the **School Bulletin** button.

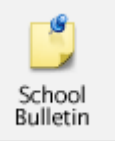

Any bulletins posted by the school are displayed on this page. This is a convenient way of finding out what events are coming up in your school.

Note: Check with your school. Some RV Schools may not be using this function.

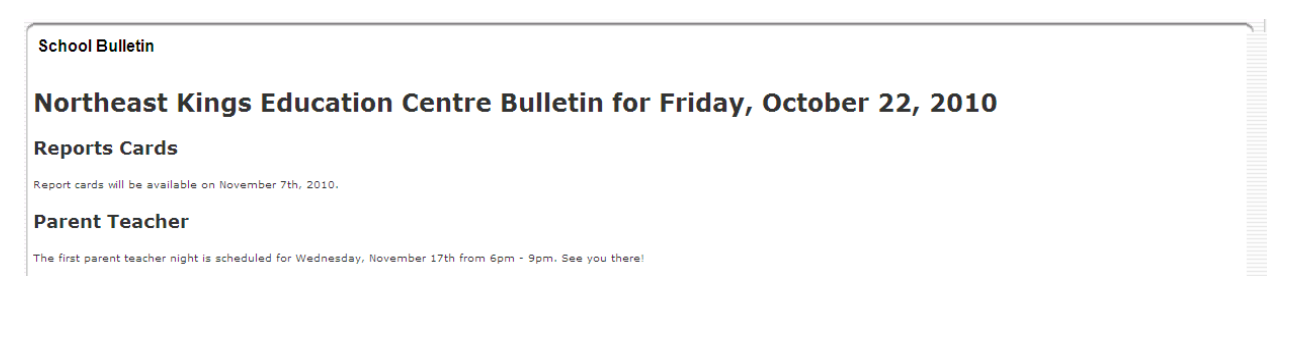

# **MY CALENDARS**

From the navigation bar, click the **My Calendars** button.

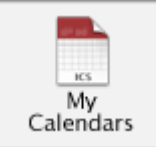

My Calendar allows you to track daily events by allowing you to subscribe to and receive homework and school event information in the form of a calendar on your desktop computer. For more information about this feature, please refer to the online help available within the Student-Parent Portal.

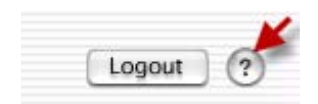

**IMPORTANT**: In order to use My Calendar, you must first have iCal installed on your computer. You will need Mac OS X version 10.2.3 or later to use iCal. iCal is available as a free download. For more information, visit the Apple Inc. Web site at [www.apple.com/ical](http://www.apple.com/ical).

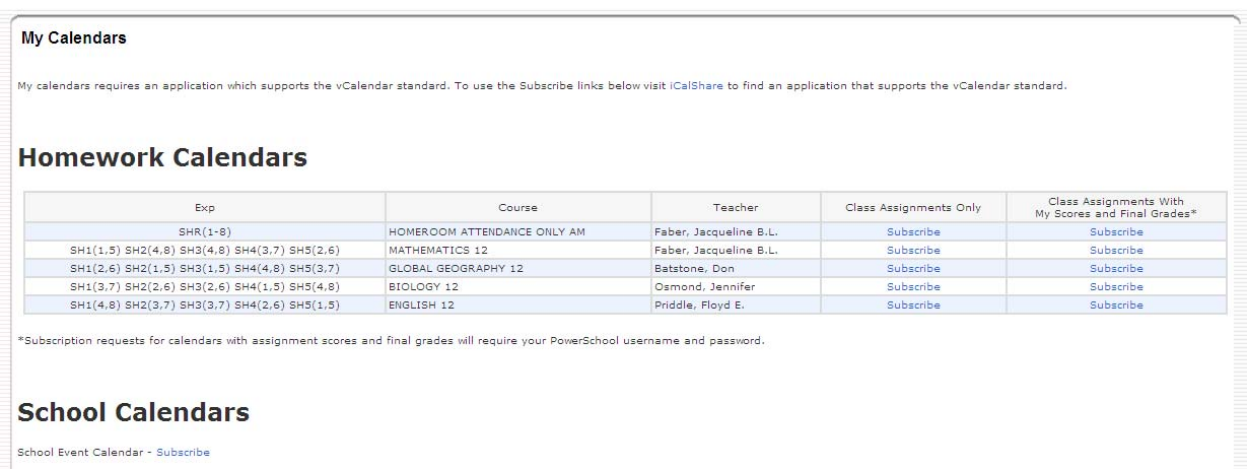

**ACCOUNT PREFERENCES** From the navigation bar, click the **Account Preferences** button.

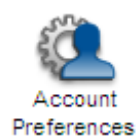

On this page, you may change your preferences for your web account - enter a new email address, change your User Name and/or Current Password. To change your user name and/or password, click on the text next to these labels.

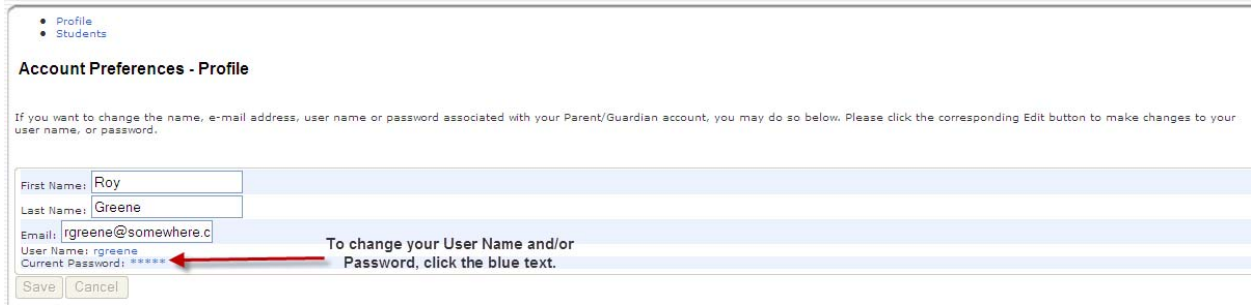

Once selected, a box appears where you can enter your changes. Remember to click 'Submit' to save *your changes!*

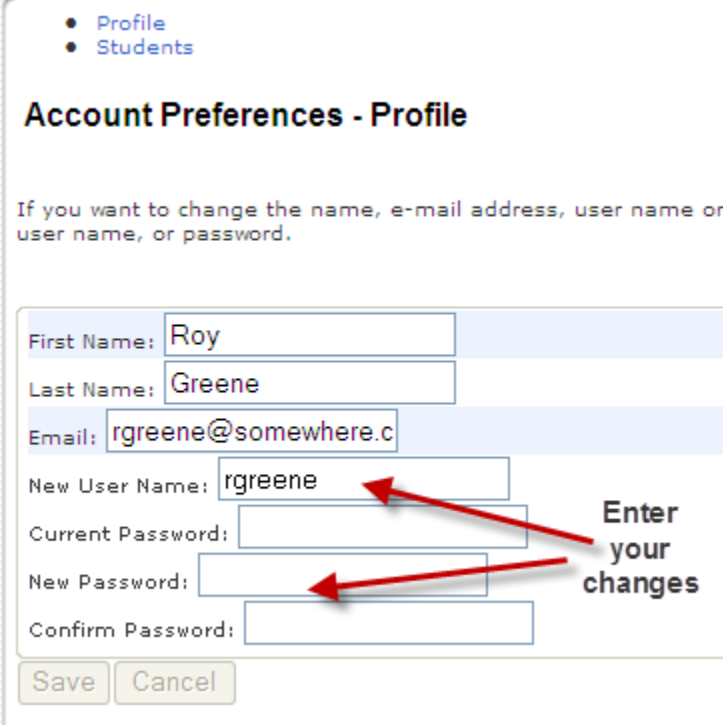

If you want to add more children to your web account, click on 'Students'.

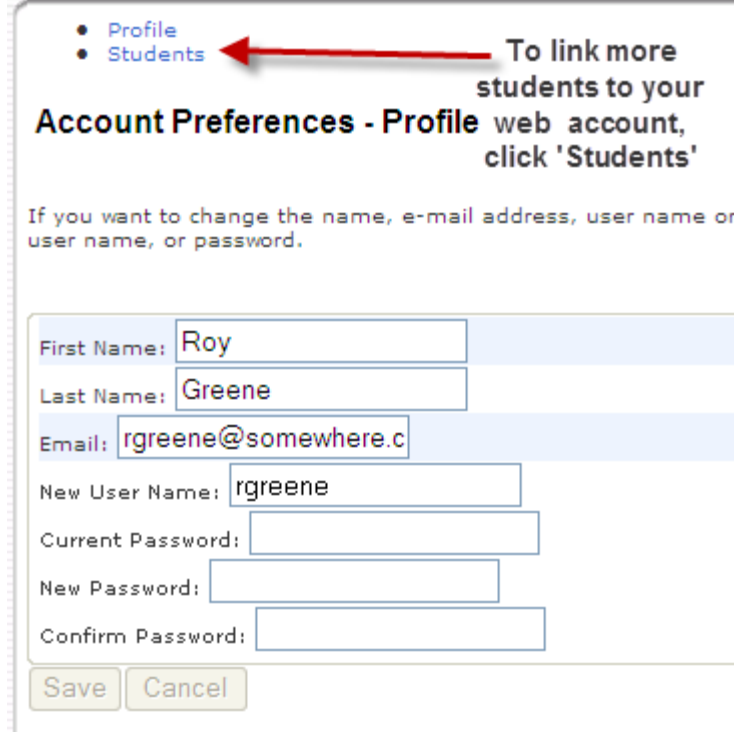

The **Account Preferences - Students** page appears. Click 'Add'.

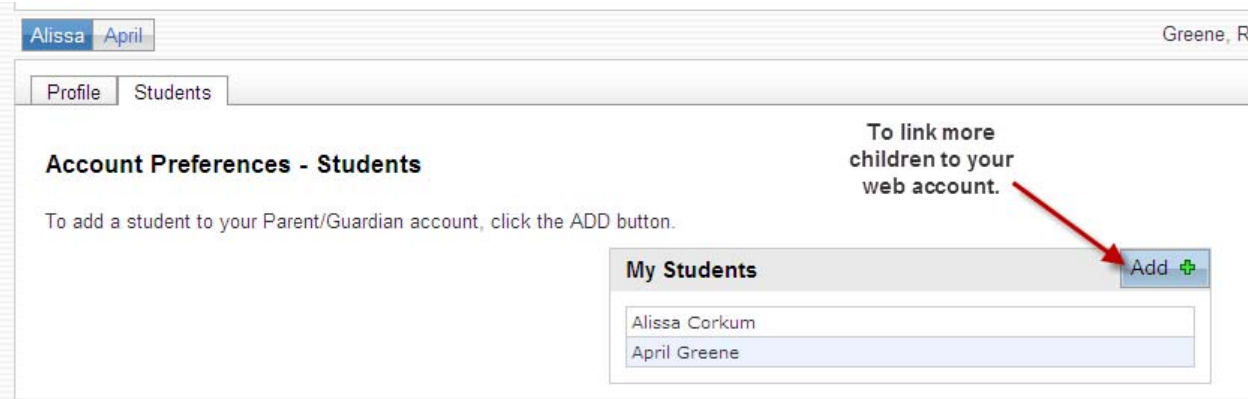

The **Add Student** box appears where you enter the information to add another child to your web account. The Access ID and Access Password information is available from your child's school. If you did not receive a letter with this information, please contact an Administrator at your school to get the information.

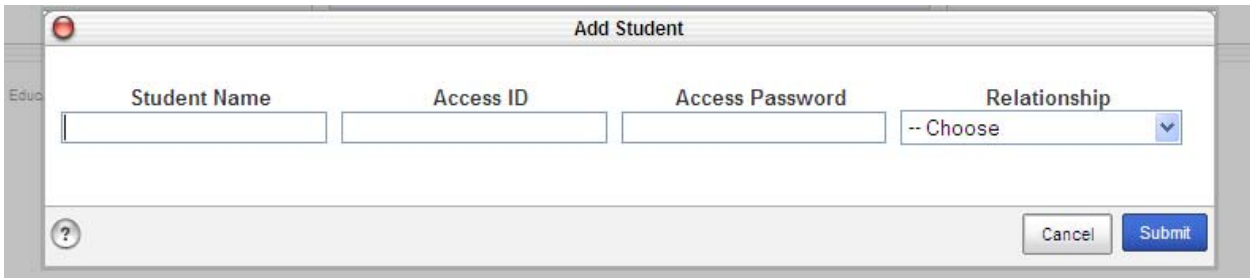

*Remember* to *click* 'Submit' to save your *child's* information!!